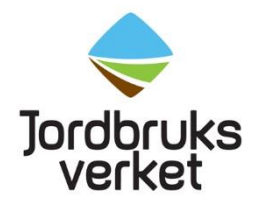

**Instruktion** Datum 2023-09-14

# Skapa ansökan om elektroniskt sundhetscertifikat (ePhyto) i TRACES NT (TNT)

# **Introduktion**

Ett sundhetscertifikat är ett dokument som växtskyddsmyndigheten i exportlandet utfärdar och som intygar att sändningen uppfyller mottagarlandets krav på frihet från växtskadegörare.

Om du ska exportera växter eller växtprodukter som är reglerade i mottagarlandets växtskyddslagstiftning behöver du ett sundhetscertifikat från det land där sändningen lämnar EU.

Sundhetscertifikaten utfärdas av växtskyddsmyndigheten i respektive EU-land. I Sverige utfärdas sundhetscertifikaten av Jordbruksverkets import- och exportkontrollenhet. Sundhetscertifikat heter på engelska Phytosanitary certificate (PC).

För att Jordbruksverket ska kunna utfärda sundhetscertifikat för export måste vi känna till mottagarlandets importkrav. Du behöver därför ta reda på de krav som mottagarlandet har för den vara du planerar att exportera och sedan meddela oss. Kontakta i första hand importören i mottagarlandet som vid behov kan kontakta sitt lands växtskyddsmyndighet eller landets tullmyndighet för att få mer information.

Du hittar kontaktuppgifter till andra länders växtskyddsmyndigheter här:

#### **Förteckning över [växtskyddsmyndigheter](https://www.ippc.int/en/countries/all/contactpoints/) i andra länder (ippc.int)**

Sundhetscertifikat för återexport används för växter, växtprodukter och andra föremål som har sitt ursprung utanför EU men har importerats hit och sedan ska exporteras till ett land utanför EU igen. Detta sundhetscertifikat hette tidigare återutförselintyg/re-exportcertifikat.

Det ska utfärdas av det sista EU-land som sändningen befinner sig i innan den går iväg till ett land utanför EU, exempelvis från Norge till Sverige och sedan vidare till Kina. Sverige utfärdar då ett Sundhetscertifikat för återexport till Kina med det ursprungliga Sundhetscertifikatet för export som Norge utfärdat som grund. En

förutsättning för att kunna utfärda sundhetscertifikat för återexport är att varornas växtskyddsmässiga sundhetsstatus är densamma som vid införseln till EU. Annars används sundhetscertifikat för export. För växter eller växtprodukter som ska återexporteras, har genomgått importkontroll inom de senaste två veckorna och uppfyller mottagarlandets importkrav utan ytterligare kontroll eller utredning, ska ansökan om sundhetscertifikat för återexport skickas in senast klockan 10 vardagen före planerad export.

Denna instruktion vänder sig till företag och privatpersoner som exporterar växter och växtprodukter till länder utanför EU. I instruktionen och i TNT kommer termerna "operatör" och "exportör" att användas. båda beteckningarna avser företag och privatpersoner som exporterar växter och växtprodukter till länder utanför EU.

Instruktionen beskriver hur du som exportör skapar en ansökan om ett elektroniskt sundhetscertifikat (ePhyto) för export i TNT. Observera att det löpande kommer att ske uppdateringar i instruktionerna som är länkade på vår hemsida.

## Elektroniskt sundhetscertifikat (ePhyto) i TRACES NT

Det är nu möjligt att ansöka om sundhetscertifikat elektroniskt samt få det utfärdat elektroniskt. Det innebär att det elektroniska sundhetscertifikatet är originalet och inget papperscertifikat kommer att skrivas ut.

Som exportör ansöker man genom att lägga in uppgifterna i ett ePhyto-formulär. När Jordbruksverket handlagt och godkänt ansökan blir det elektroniska sundhetscertifikatet direkt synligt för mottagarlandets växtskyddsmyndighet.

Observera att exportmodulen I TNT i nuläget enbart kommer att användas vid ansökningar till länder som accepterar att enbart få elektroniska sundhetscertifikat. Dessa länder är för tillfället Argentina, Panama och Storbritannien. Observera att listan över länder som accepterar att få enbart elektroniska sundhetscertifikat kommer uppdateras löpande allteftersom fler länder tillkommer.

Till de länder som ännu enbart accepterar papperscertifikat, eller fortfarande behöver papperscertifikat som komplement till ePhyto, kommer sundhetscertifikaten under en övergångsperiod fortsatt att utfärdas via Jordbruksverkets e-tjänst "PHYTO".

#### [Inloggning till Certifikatansökan \(sjv.se\)](https://etjanst.sjv.se/phyto/login.jsp)

Skapandet och utfärdandet av det elektroniska sundhetscertifikatet är uppdelat i två delar. Del I innehåller beskrivningen av sändningen och fylls i av operatören själv. Del II gäller handläggning och utfärdande av sundhetscertifikat och fylls i av Jordbruksverket. I del II anges även tilläggsdeklaration och behandling av vara. Eftersom information om tilläggsdeklaration enbart kan fyllas i av Jordbruksverket ska man som exportör bifoga denna informationen som dokument i del I i ansökningsformuläret.

Första gången du fyller i en ePhyto-ansökan är det många uppgifter som behöver fyllas i och det kommer ta tid. Nästa gång du ansöker kan du kopiera en tidigare ansökan och behöver då enbart ändra/fylla i vissa uppgifter.

När du ansöker om ePhyto i TNT ska du bifoga alla nödvändiga dokument som behövs för att styrka att mottagarlandets importvillkor uppfylls.

När en ansökan har skickats in har den statusen "Ny". När handläggning har påbörjats är statusen "Pågående". En påbörjad ansökan kan också sparas som utkast och är då inte synlig för Jordbruksverket.

Ansökan ska inte skickas in till Jordbruksverket förrän den är komplett med all nödvändig information.

Som exportör kan man själv göra ändringar i sin ansökan fram till den sparats av Jordbruksverket som "Pågående". Om man vill göra ändringar efter att ansökan sparats som pågående behöver man istället mejla sina ändringar till jordbruksverket på [exportkontroll@jordbruksverket.se.](mailto:exportkontroll@jordbruksverket.se)

Behöver du kopior av det elektroniska sundhetscertifikatet kan du själv skriva ut dem från TNT. Hur man gör det finns beskrivet på sidan 25 i den här instruktionen.

För frågor som rör elektroniska sundhetscertifikat, kontakta [exportkontroll@jordbruksverket.se](mailto:exportkontroll@jordbruksverket.se)

För tekniska frågor som rör TRACES NT kontakta [SANTE-](mailto:SANTE-TRACES@ec.europa.eu)[TRACES@ec.europa.eu](mailto:SANTE-TRACES@ec.europa.eu)

# **Skapa en ansökan om ePhyto i TRACES NT**

## Förberedelser

#### **Hålltider och mottagarlandets importvillkor**

Du ska ansöka om sundhetscertifikat senast 5 vardagar före planerad export. I anslutning till ansökan ska du meddela Jordbruksverket vilka krav mottagarlandet ställer på de växter eller växtprodukter som du ska exportera. Det utgör underlag för vad vi ska kontrollera och vad certifikatet ska intyga.

För växter eller växtprodukter som ska återexporteras, har genomgått importkontroll inom de senaste två veckorna och uppfyller mottagarlandets importkrav utan ytterligare kontroll eller utredning, ska ansökan om sundhetscertifikat för återexport skickas in senast klockan 10 vardagen före planerad export.

#### **Hitta varukod**

Innan du börjar fylla i en ansökan om ePhyto behöver du se till att du har varukoden (KN-nummer/HS/commodity code/Tariff code) och de latinska namnen på alla produkter som finns i sändningen. Med varukoden och det latinska namnen går det lättare att fylla i en ePhyto-ansökan eftersom varje produkt måste läggas in.

Via Tullverkets hemsida kan du söka efter varukoder i både text och nummer. Du kan hitta de latinska växtnamnen via denna länk:<https://gd.eppo.int/search>

# **Logga in på TRACES NT (TNT)**

Klicka på följande länk<https://webgate.ec.europa.eu/tracesnt/login>

Klicka på "Logga in", en grön knapp mitt på sidan. Fyll i ditt lösenord för ditt EU login och klicka på "Logga in". Du skickas direkt vidare till TNT.

## **Välja språk**

När du är inne i TNT, klicka på din e-postadress i högra hörnet. Välj vilket språk du vill att TNT ska vara på. Det går att ändra detta när som helst.

# Skapa ny ansökan om ePhyto

När du vill skapa ett nytt ePhyto för export i TNT, klicka på "Documents" och sedan på "SUNDHETSCERTIFIKAT" i menyn:

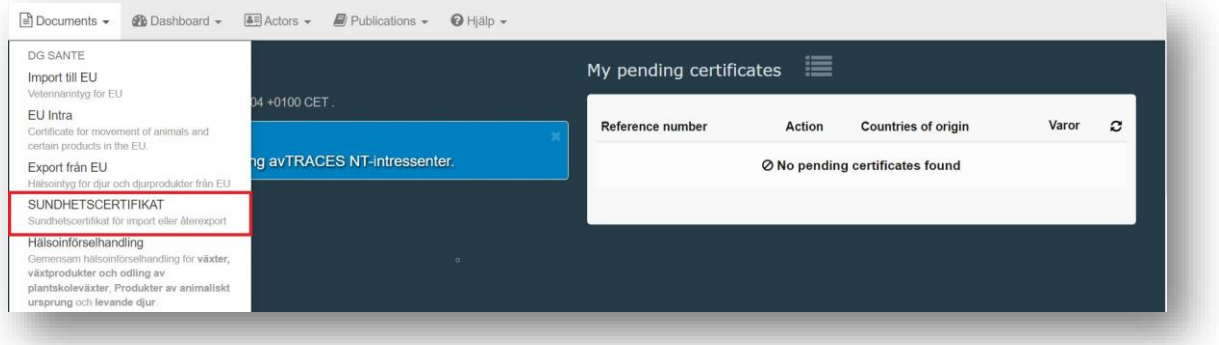

Välj "Phyto" bland flikarna (inte IPPC ePhyto). Klicka på "+Nytt SUNDHETSCERTIFIKAT" och välj "New certificate".

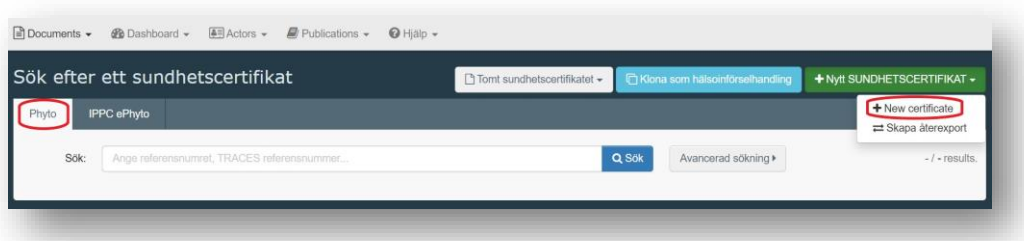

I Pop-up fönstret skriver du sedan namnet på produkten eller varukoden i sökrutan. Klicka på "sök" och sökresultatet kommer upp. Markera den produkt det gäller genom att klicka i rutan till höger efter produktens namn.

Du kan också börja med att hitta rätt KN-kod i listan. Sedan kan du välja att utöka KN-numren genom att klicka på "+" och välja varan genom att markera den lilla rutan till höger.

Klicka sedan på "Utförd" för att lägga till produkten i ansökan.

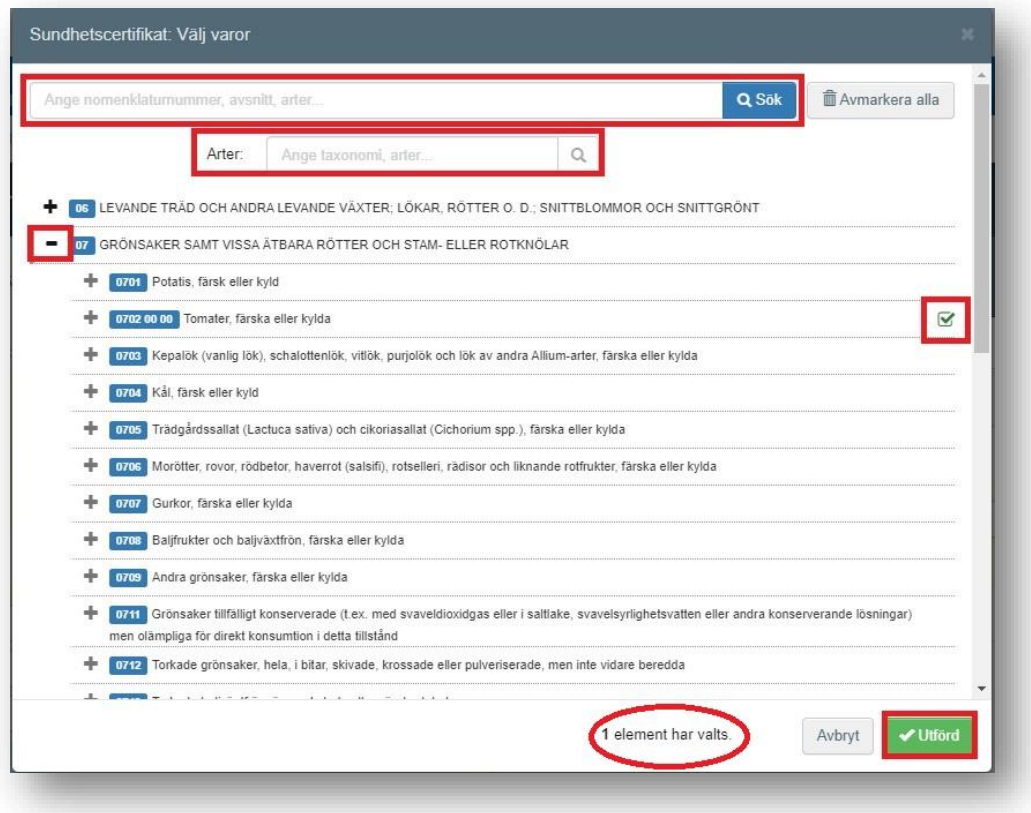

Om du har flera produkter i sändningen kan du redan i detta steg göra en ny sökning på de övriga produkterna och markera dem. Det går också att göra senare. Längst ner i rutan ser du hur många produkter du har valt (se inringat område i bilden ovan). Du kommer sedan att se produkterna mer utförligt när du fyller i övriga uppgifter i ansökan.

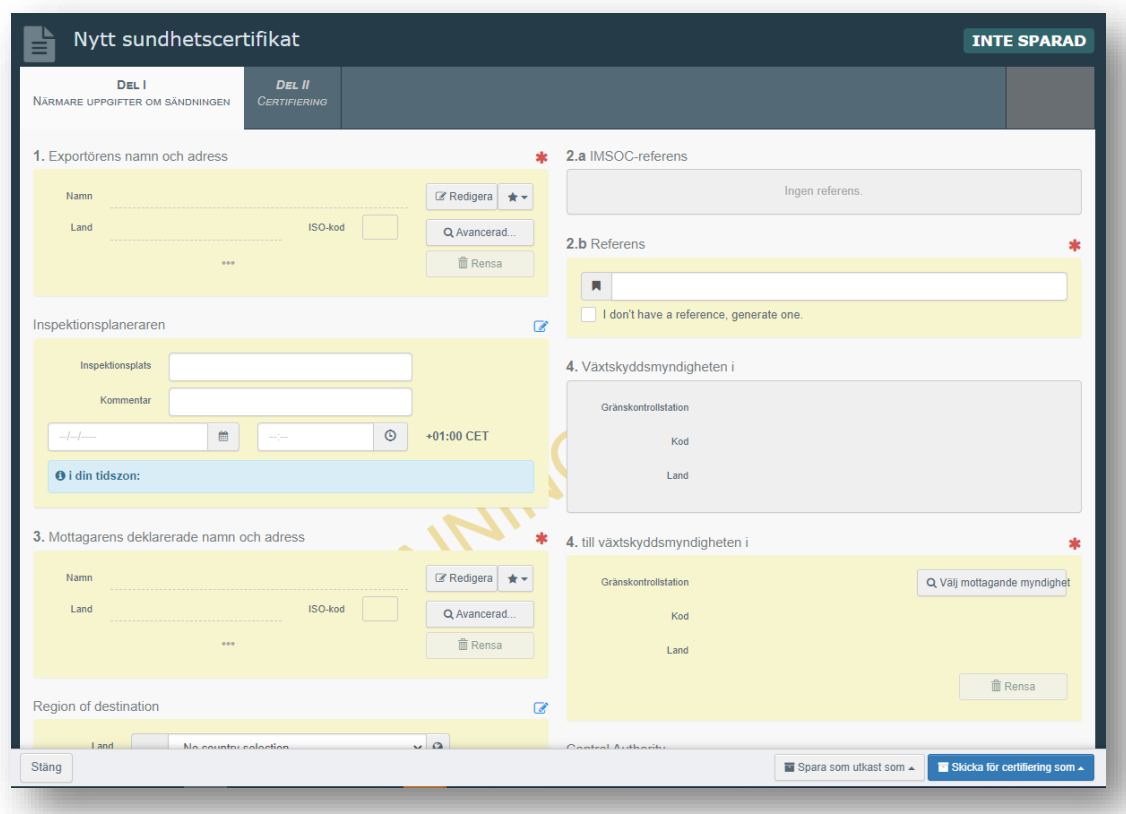

När du har klickat på "Utförd" omdirigeras du till certifikatet "Del I, närmare uppgifter om sändningen".

# Hur man fyller i formuläret – steg för steg

Här går vi igenom hur man fyller i formuläret steg för steg. De rutor som är markerade med en röd stjärna \* är obligatoriska i TNT.

## **1**. **Exportörens namn och adress**

När du fyller i denna ruta har du möjlighet att antingen börja skriva exportörens namn eller adress och välja företaget från rullgardinsmenyn som visas. Du kan också välja en operatör från listan "Favoritoperatörer" genom att klicka på den grå stjärnan. Om du ändå inte hittar exportören gör du en avancerad sökning

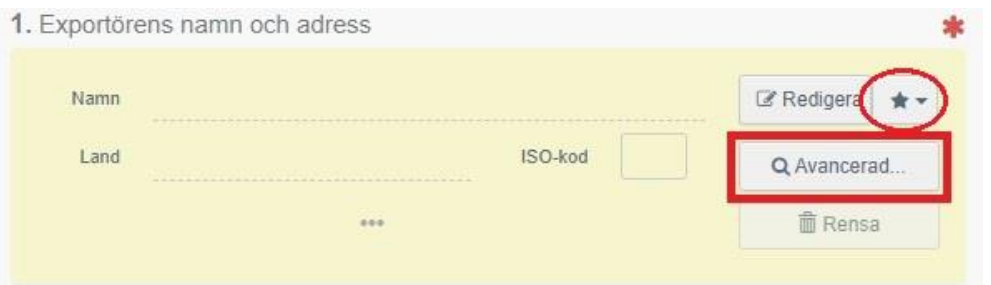

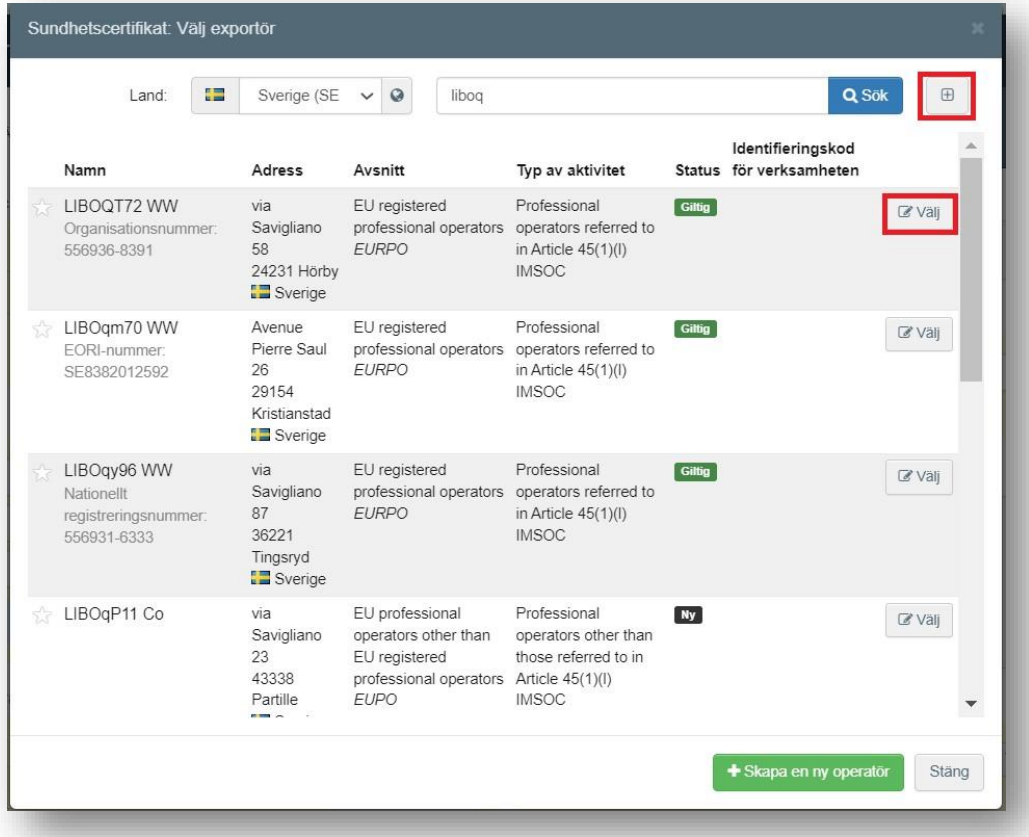

När du har hittat exportören klickar du på "Välj". "Namn", "Land" och "ISO-kod" kommer att fyllas i automatiskt i ruta 1 i ansökan.

Kontrollera alltid att SE är skrivet i rutan för "ISO-kod", annars ser inte Jordbruksverket din ansökan.

Viktigt: Det är möjligt att ange ett företag med adress i ett annat land än Sverige i rutan för exportör, men det måste finnas en svensk c/o-adress och du måste se till att "ISO-kod" är SE.

Om exportören inte är registrerad i systemet har du möjlighet att skapa en ny exportör genom att klicka på "Avancerad sökning". Sök efter den exportör du vill lägga till. Om du inte hittar namnet klickar du på "+skapa en ny operatör". Man måste göra en sökning innan man kan välja "skapa en ny operatör". Denna inställning finns för att man vill undvika dubbletter.

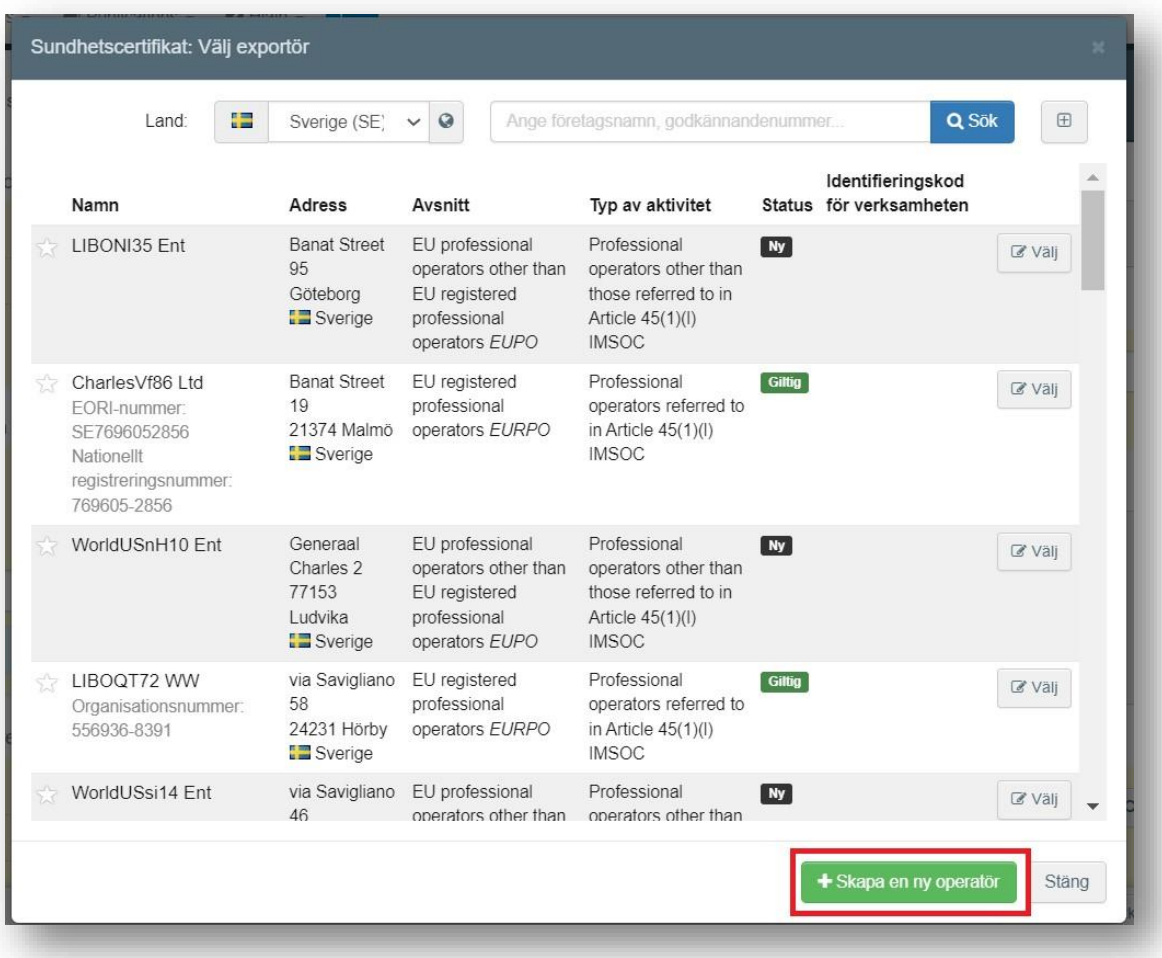

Fyll i alla rutor märkta med röd stjärna enligt bilden nedan. Lägg också till telefonnummer i rutan för "uppgifter om verksamhetsutövaren". Lägg till organisationsnummer genom att klicka på "Add identifier" och välj typ "nationellt registreringsnummer" samt numret. Klicka på spara när du är färdig.

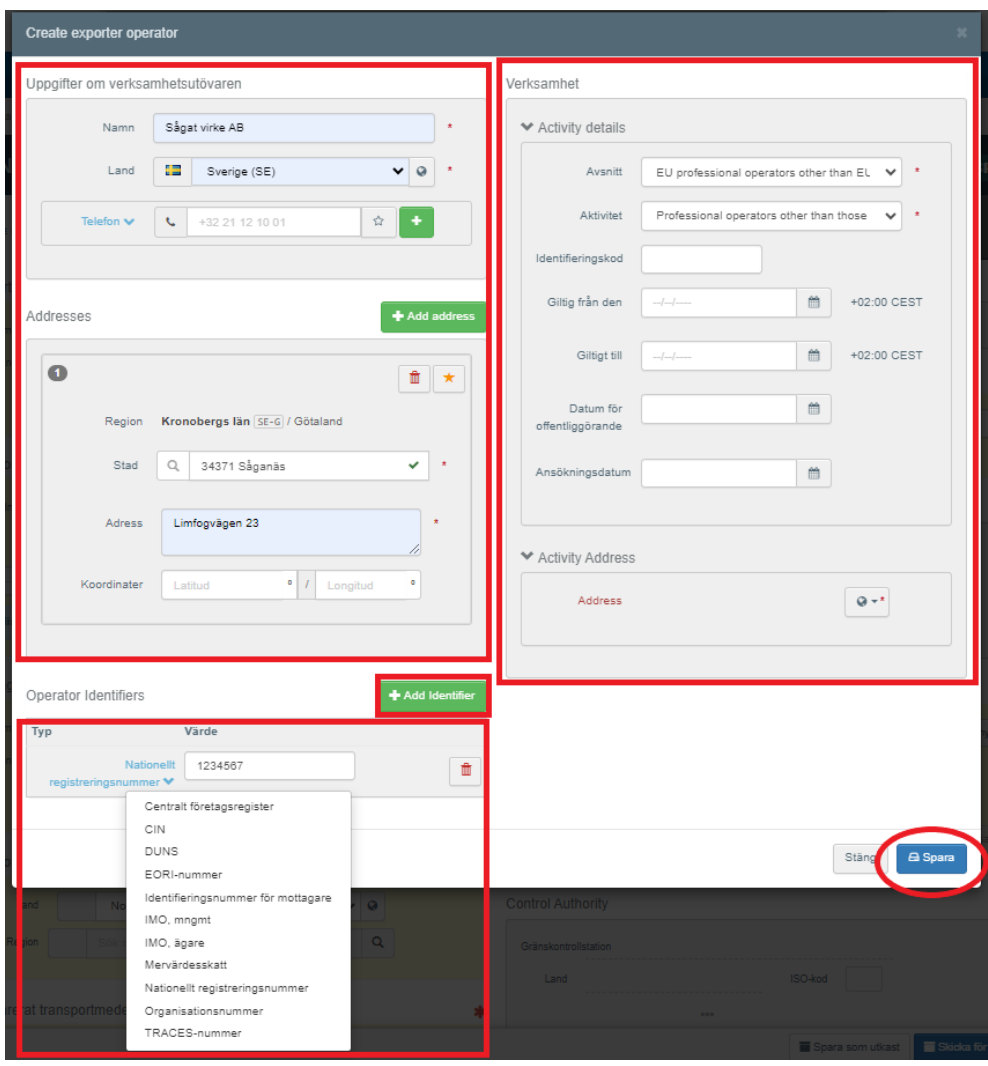

Det är också möjligt att klicka på "Redigera" för att ändra innehållet i rutan, eller ta bort den helt och välj en annan exportör genom att klicka på knappen "Rensa".

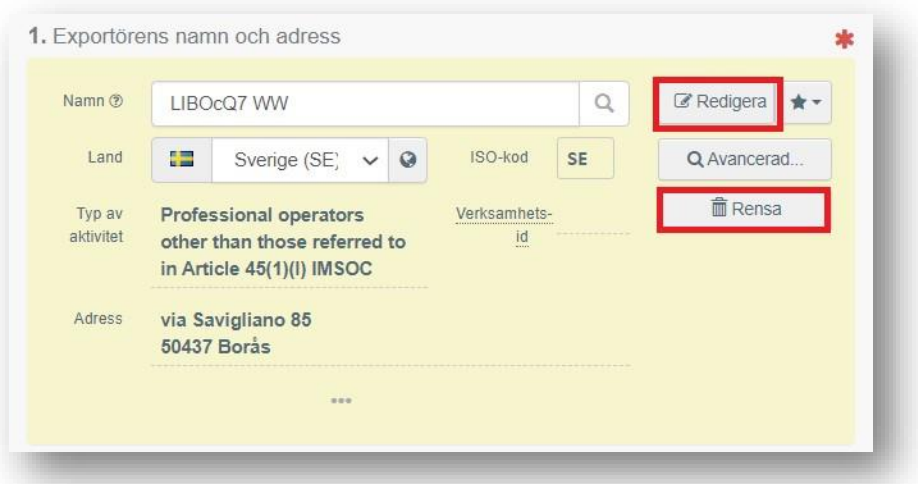

I "Inspektionsplaneraren" ska man som exportör fylla i inspektionsplats för sändningen och från och med vilket datum och vilken tid som den är tillgänglig för kontroll.

**Observera att du i rutan "kommentar" ska ange datum för planerad export**. Rutan för kommentar kan man utöver detta använda om man vill meddela Jordbruksverket något övrigt om sin ansökan.

**Observera att "Inspektionsplaneraren" är en obligatorisk ruta för Jordbruksverket även om den inte har en röd stjärna. Jordbruksverket kan inte handlägga ansökningar som saknar denna information.**

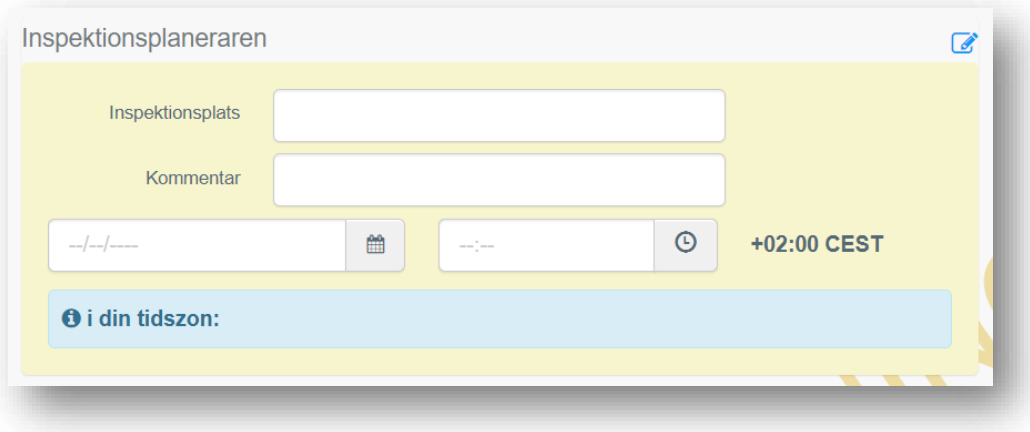

Det som står i inspektionsplaneraren kommer inte med i det färdiga certifikatet.

## **2. b. Lokalt referensnummer**

I denna ruta kan du infoga ditt eget referensnummer, som avser parti, produktnummer eller dylikt. Observera att det som läggs in i denna ruta följer med i det utfärdade certifikatet.

Du kan också markera rutan "I don't have a reference, generate one" (Jag har inget referensnummer, generera ett). Då skapas automatiskt ett unikt referensnummer för certifikatet.

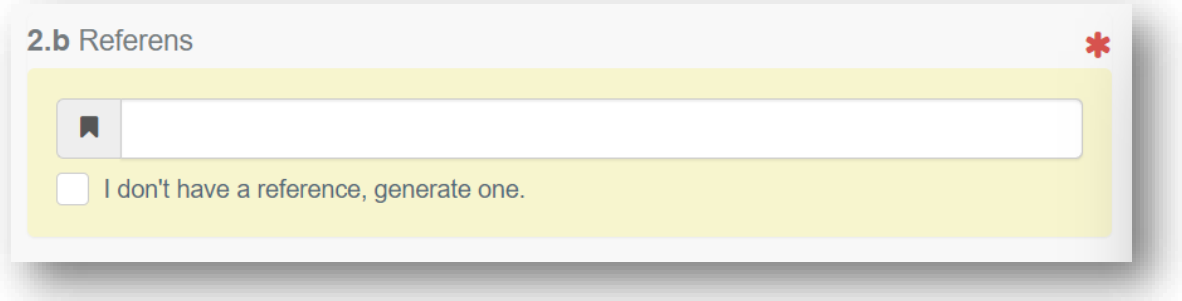

### **3. Namn och adress till mottagaren**

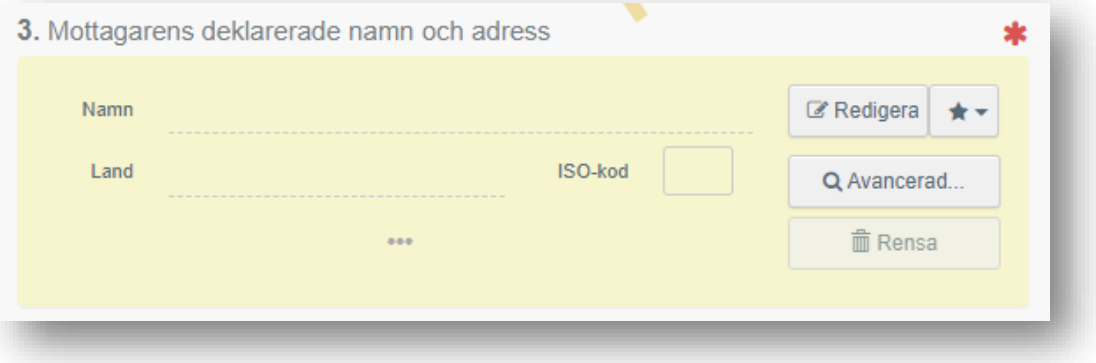

Följ processen som beskrivs för ruta 1 för att fylla i ruta 3. Tänk på att du även här kan lägga till en ny mottagare om denna inte finns i systemet. Det går inte att fritt välja adress eftersom bl.a. postnummer och stadsnamn är fasta.

# **4. Växtskyddsmyndigheten i exportlandet**

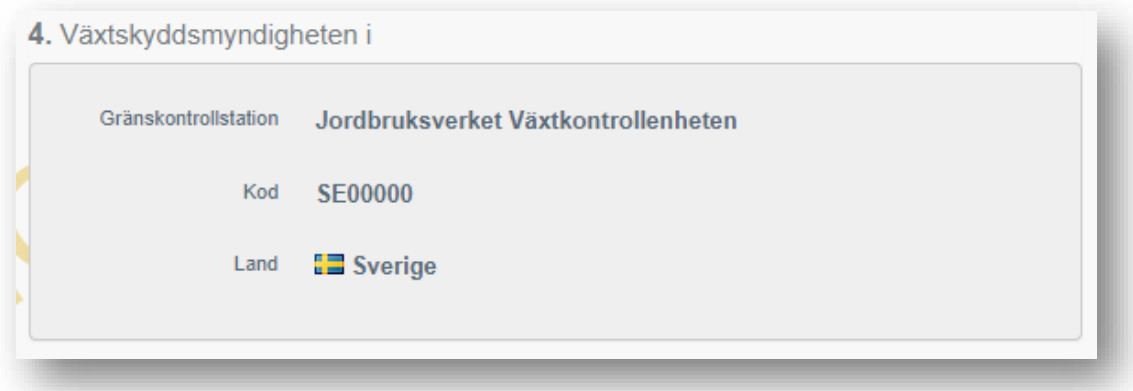

Rutan fylls i automatiskt beroende på vilken "ISO-kod" som väljs i ruta 1. Växtskyddsmyndigheten i Sverige är Jordbruksverket. SE måste därför alltid stå i rutan för "ISO-koden".

## **4. Växtskyddsmyndigheten i mottagarlandet**

I denna ruta ska växtskyddsmyndigheten i mottagarlandet fyllas i. För att fylla i rutan, klicka på "Välj mottagande myndighet", välj landet och rollen "CCA-Central

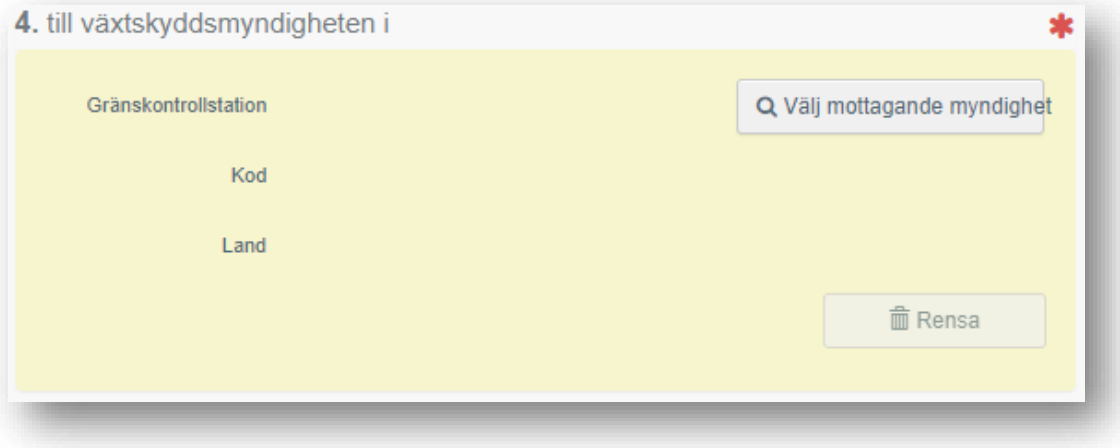

Competent Authority" i avancerad sökning. Klicka på "Välj" så fylls rutan i med uppgifter om växtskyddsmyndigheten.

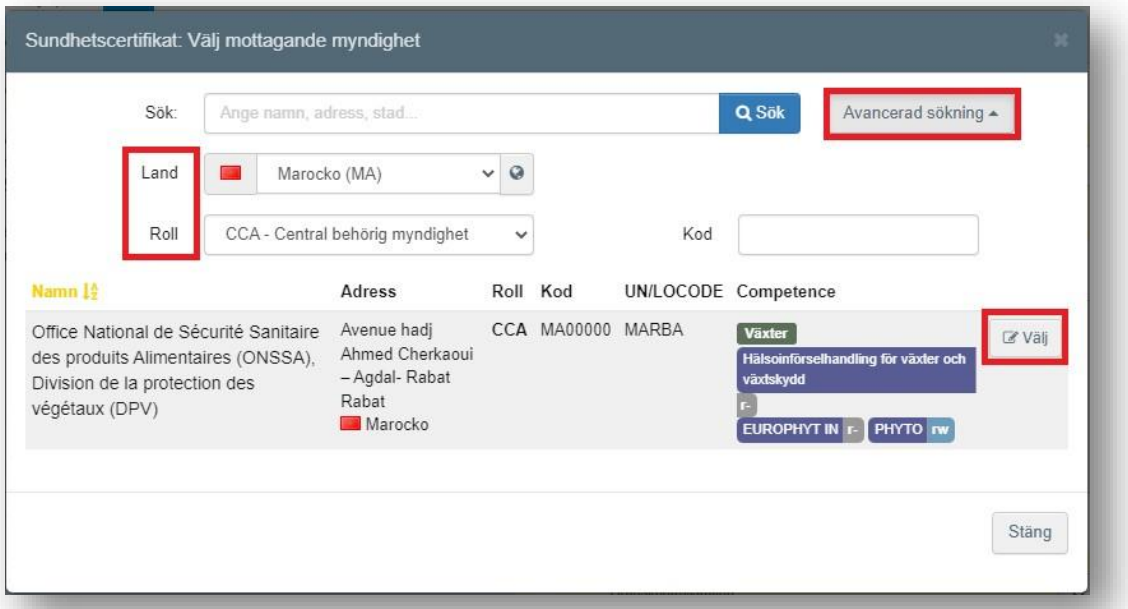

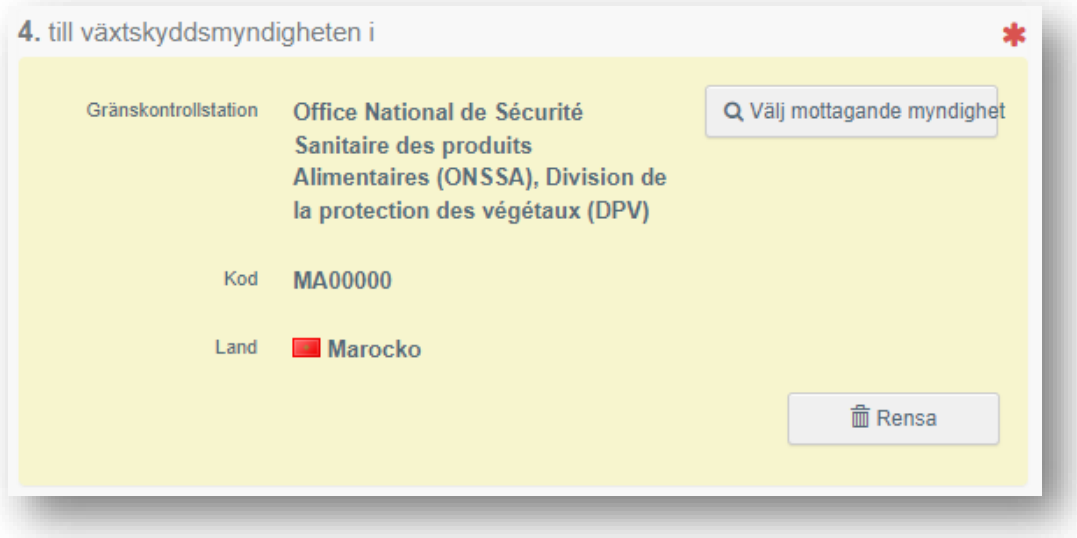

# **6. Transportmedel**

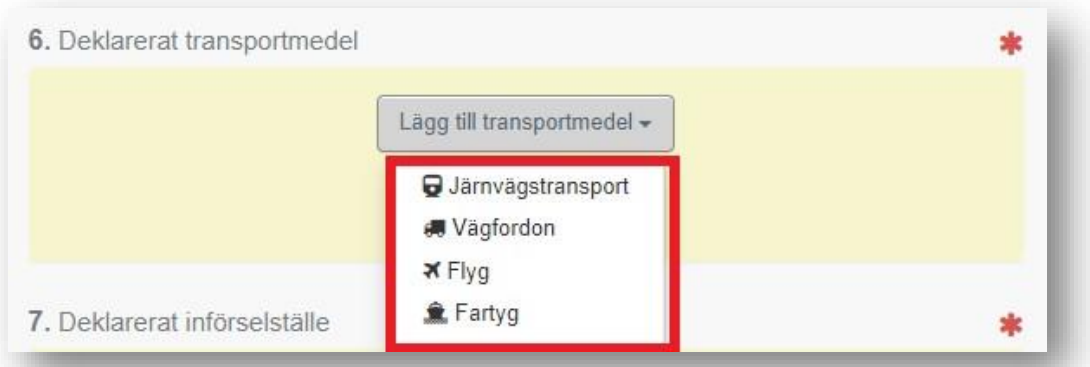

För att fylla i detta ruta, klicka på "Lägg till transportmedel" och välj typ av transport.

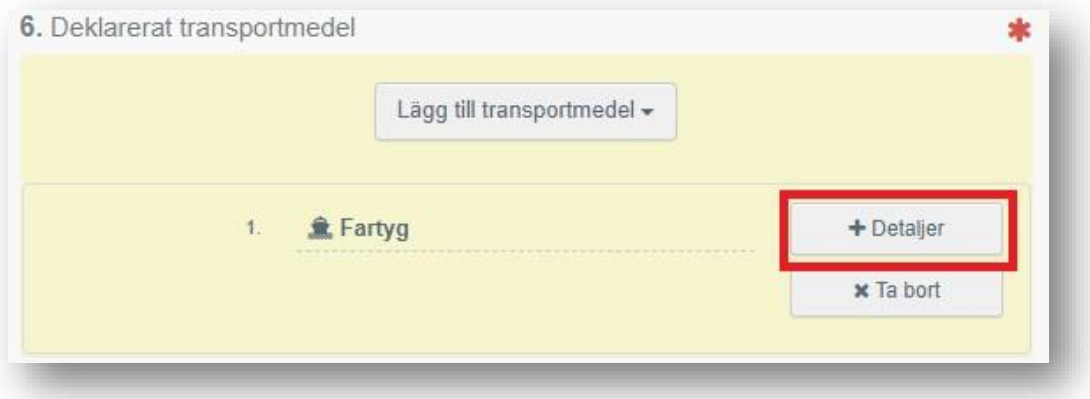

Det är möjligt att fylla i ytterligare information om transporten genom att klicka på "+detaljer". Fler transportmedel kan läggas till genom att upprepa denna processen.

# **7. Införselställe**

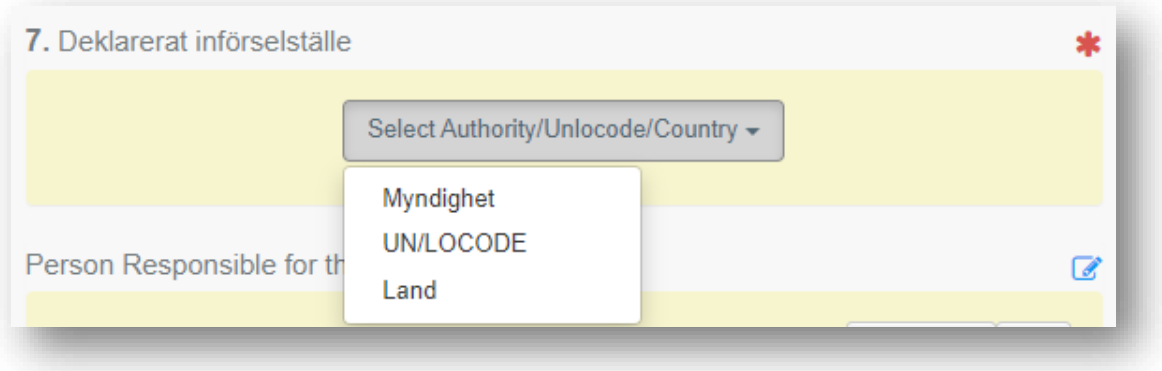

För att fylla i denna ruta, välj ett land. I många fall är det bara möjligt att välja ett helt land som införselställe och inte en specifik gränskontrollstation. För enskilda länder är det dock möjligt att hitta specifika gränskontrollstationer.

### **Ansvarig för sändningen**

Om det finns ett ombud för sändningen så är det här det ska anges. Annars behöver man inte fylla i rutan. Följ proceduren som beskrivs för ruta 1 för att fylla i rutan.

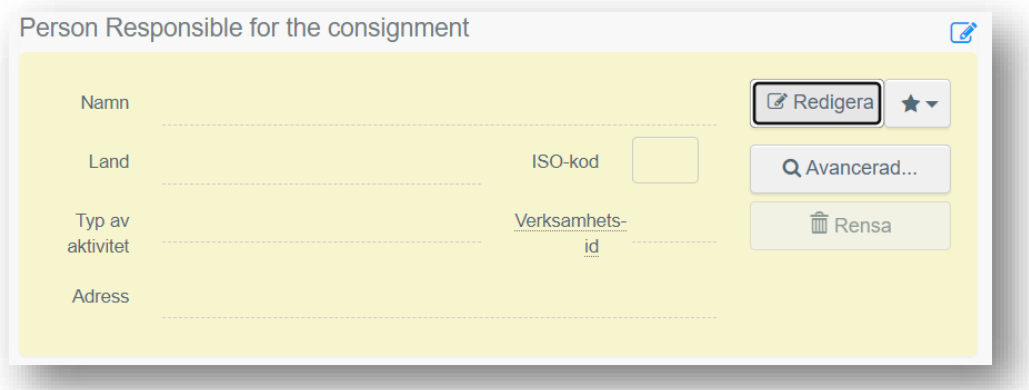

#### **Dokument**

I dokumentrutan ska du bifoga eventuella tilläggsdeklarationer, analysresultat, importtillstånd och annan dokumentation som visar att produkten uppfyller mottagarlandets importvillkor. Dessa uppgifter använder sedan Jordbruksverket som underlag för att fylla i Del II.

Tyvärr finns en begränsning för hur mycket som kan bifogas i TNT. Om du upplever problem med att kunna bifoga alla dokument kan det hjälpa att ladda upp filen i ett annat format eller eventuellt komprimera filerna.

För att bifoga dokument, Klicka på "Lägg till åtföljande dokument" och välj den typ av dokument som ska läggas till från rullgardinsmenyn. Infoga "Nummer" och "Land" och klicka sedan på "✓ Spara".

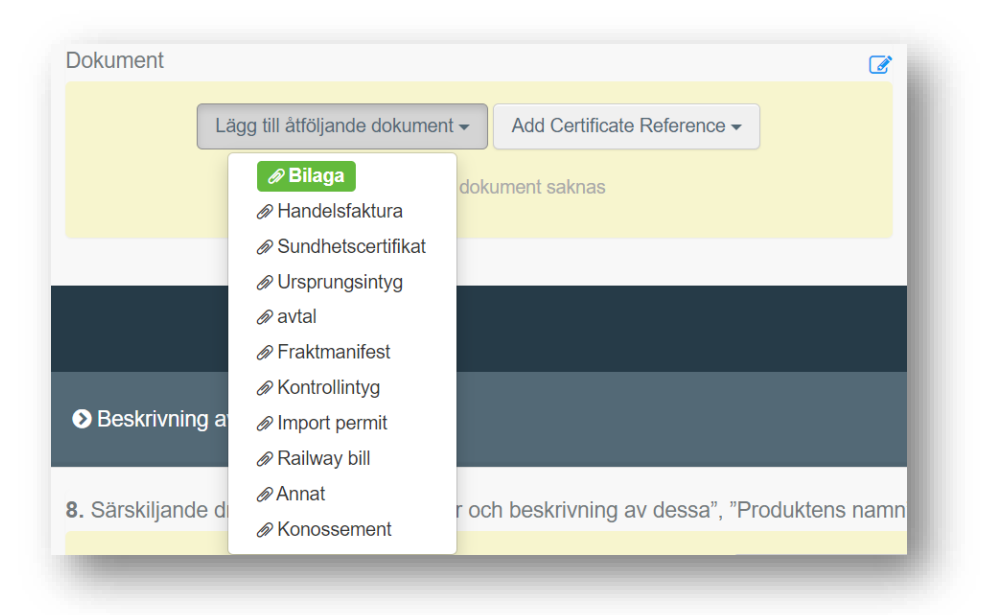

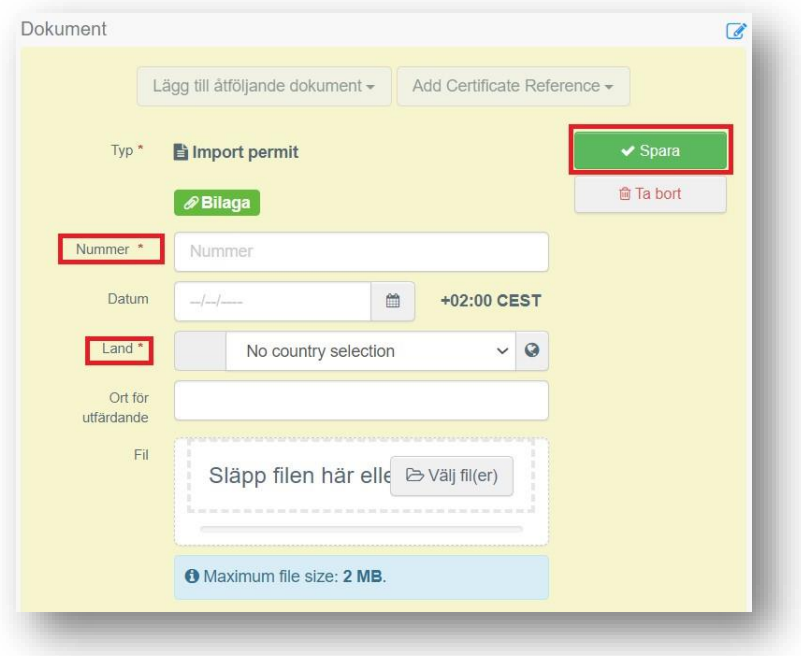

Om du vill ladda upp fler bilagor, klicka på "Lägg till åtföljande dokument" igen. Det går att sortera bilagorna i ePhyto-ansökan genom att dra och släppa objekten med "dubbelpilarna" till vänster i rutan. Observera att endast hänvisningen till dokumentet som ligger högst upp i listan syns i den slutliga PDF-filen.

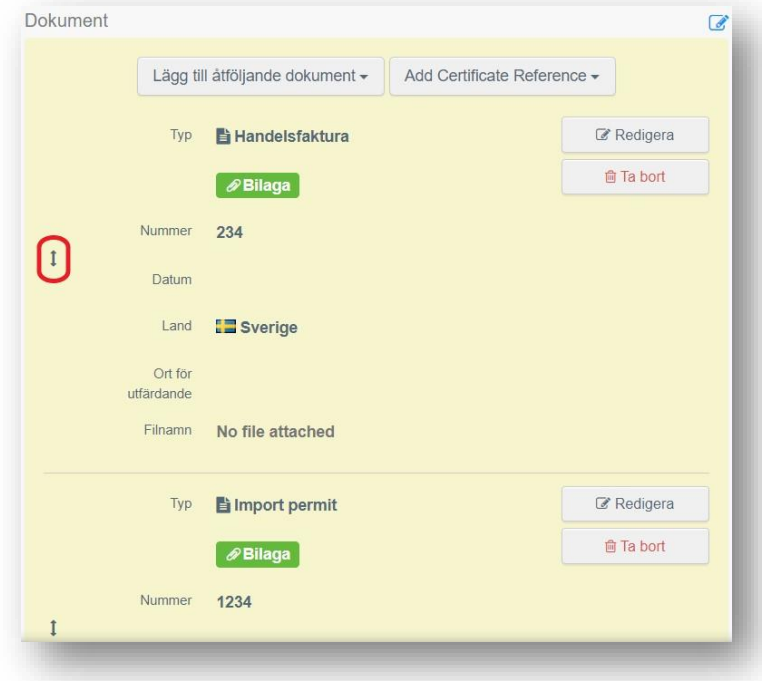

#### **8. Beskrivning av varan**

Om du har många produkter som är av samma slag kan du trycka på "lägg till rad" och enkelt skapa många nya rader av samma slag. Du kan sedan lägga till den specifika informationen för dina aktuella produkter. Observera att det även är möjligt att kopiera produktrader. När du har skapat en produktrad och all information är densamma för följande produktrader kan du kopiera raden och sedan fylla i ytterligare information. Klicka då på kopiera (se rutan i bilden nedan).

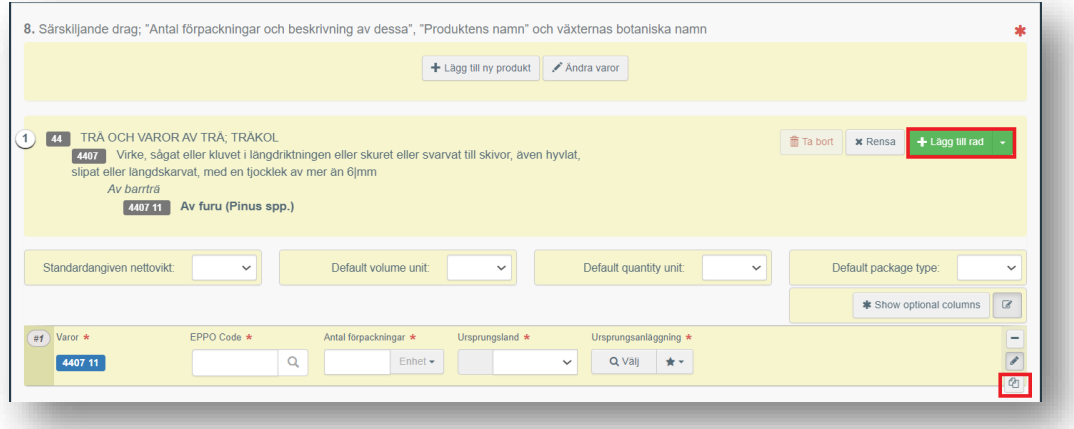

Maximalt antal produktrader i ansökan är 250. Om man behöver registrera fler än 250 produktrader i en ePhyto-ansökan finns en separat instruktion för det länkad på vår hemsida:

[Sundhetscertifikat och andra åtgärder mot växtskadegörare vid handel med växter,](https://jordbruksverket.se/vaxter/handel-och-resor/sundhetscertifikat-och-andra-atgarder-mot-vaxtskadegorare-vid-handel-med-lander-utanfor-eu#h-ExporttilllanderutanforEU)  [växtprodukter och andra föremål med länder utanför EU -](https://jordbruksverket.se/vaxter/handel-och-resor/sundhetscertifikat-och-andra-atgarder-mot-vaxtskadegorare-vid-handel-med-lander-utanfor-eu#h-ExporttilllanderutanforEU) Jordbruksverket.se

Fyll i de obligatoriska uppgifterna i rutan med den röda stjärnan. EPPO-kod (latinskt namn), nettovikt, antal förpackningar, ursprungsland och ursprungsanläggning). Klicka även på "show optional columns" för att se alla rutor som kommer att behöva fyllas i.

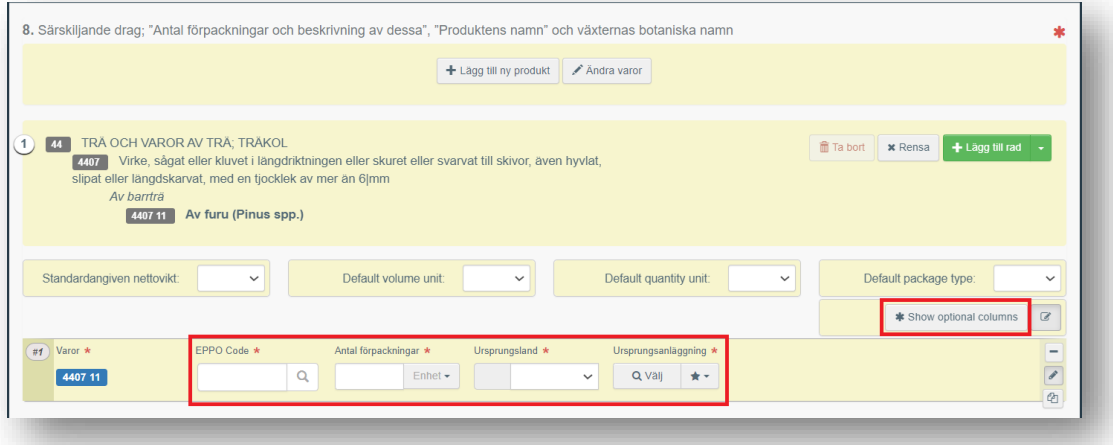

Klicka i rutan där det står EPPO-kod. Skriv det latinska namnet på produkten och namnet kommer upp. Klicka på namnet.

**Om EPPO-koder:** Alla EPPO-koder (latinska namn) skapas inte under alla KNkoder. Om du saknar en EPPO-kod behöver du som exportör informera Jordbruksverket genom att mejla [exportkontroll@jordbruksverket.se.](mailto:exportkontroll@jordbruksverket.se) Skapandet av en EPPO-kod kan ta upp till tre dagar. Tänk därför på att ha framförhållning när du gör din ansökan eftersom exporten i sådana fall kan komma att försenas därför att certifikatet inte kan utfärdas utan rätt kod.

Du kan hitta de latinska växtnamnen via denna länk:<https://gd.eppo.int/search>

Kom ihåg att ange enheter i rutorna för "Nettovikt" och "Antal förpackningar".

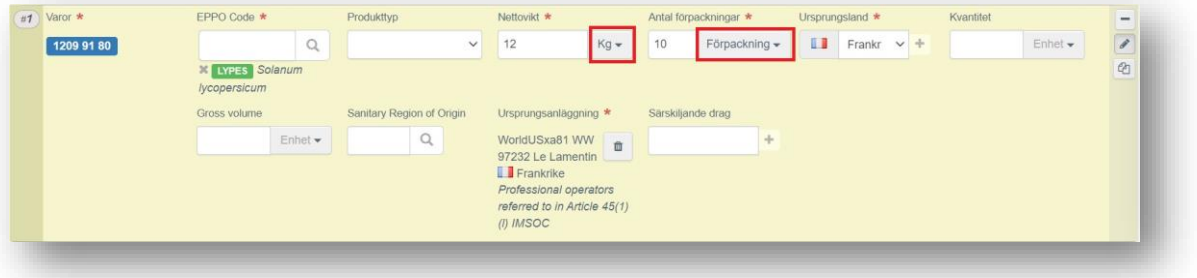

Utsäde: Antal frö kan anges i rutan för "kvantitet" där man i rullisten för "enheter" kan välja "enhet".

Växter: Tänk på att det är viktigt att sundhetscertifikatet visar hur många växter det finns av varje slag så att importlandet har möjlighet att kontrollera produkten. Antalet plantor anges i rutan, "Kvantitet", där antal fylls i.

Viktigt ruta: Om du trycker på +, vid rutan "särskiljande drag", får du möjlighet att ange fler kännetecken. Här kan t.ex. information om parti-/LOT-nummer, produktionsnummer, att varan är tvättad, sort, odlarnummer m.m. anges.

Det är viktigt att din produkt är väl beskriven så att det inte uppstår oklarheter vid exporten och att spårbarheten säkerställs.

**Tips:** Försök att få in så mycket information som möjligt om sändningen i ePhytoformuläret i TNT så att inga kompletteringar behövs t.ex. i form av bilagor.

Rutan för "Ursprungsanläggning" är en obligatorisk ruta. Där ska det företag som produkten härstammar ifrån anges. Eftersom den informationen inte är obligatorisk enligt den internationella standarden, ISPM 12, kan man som alternativ ange exporterande företag. **Observera att du ändå alltid måste ange rätt ursprungsland, eftersom detta är mycket viktigt ut växtskyddsmässig synpunkt.** 

För att lägga till "ursprungsanläggning" klickar du på rutan "välj". Du kan också klicka på den grå stjärnan för att välja en anläggning som du sparat som favorit.

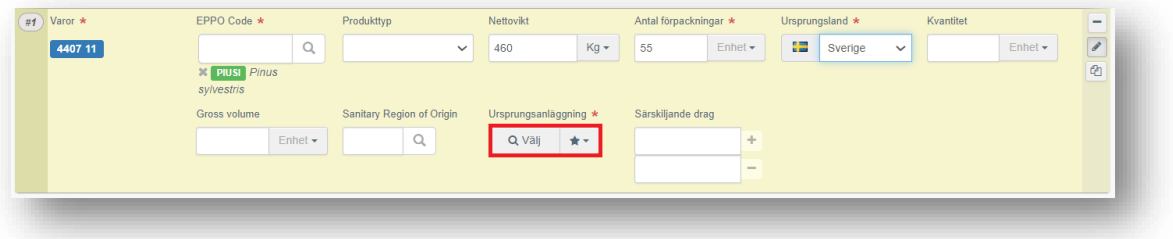

I pop-up fönstret väljer du sedan land och fyller i t.ex. företagsnamn i sökrutan och klickar på sök. Du kan också klicka på "+" för att göra en avancerad sökning. Om företaget inte är registrerat sedan tidigare klickar du på "+ Skapa en ny operatör" och registrerar uppgifterna på samma sätt som vid registrering av ny exportör.

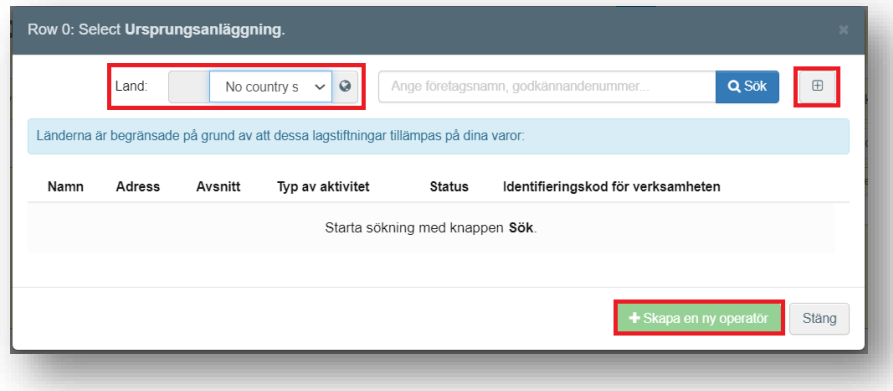

#### **9. Container nummer/Plomb nummer**

I ruta 9 ska du skriva information om containernummer och/eller plombnummer. Om det finns en officiell försegling, bocka i alternativet "Official seal".

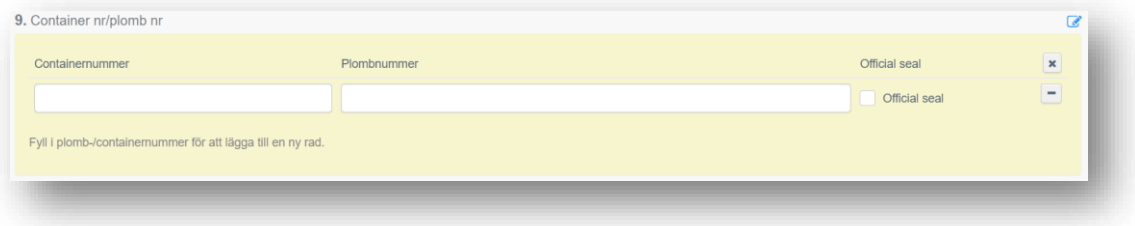

#### **Sanerings- och/eller desinfektionsbehandling**

Om mottagarlandets importvillkor innehåller krav på någon form av behandling av varan ska man som exportör fylla i information om behandlingen här.

Observera att alla typer av behandlingar ska kunna styrkas med underlag som bifogas som dokument i ePhyto-ansökan.

När du har bifogat underlaget klickar du på "Lägg till behandling".

Fyll i typ av behandling (ruta 12) och kemikalie (verksamt ämne) (ruta 13). Om det i importvillkoren även ställs krav på intygande om temperatur, behandlingens varaktighet (ruta 14), koncentration (ruta 15) samt datum för behandling (ruta 16) ska även dessa fyllas i. I ruta 17 kan ytterligare information fyllas i om behandlingen.

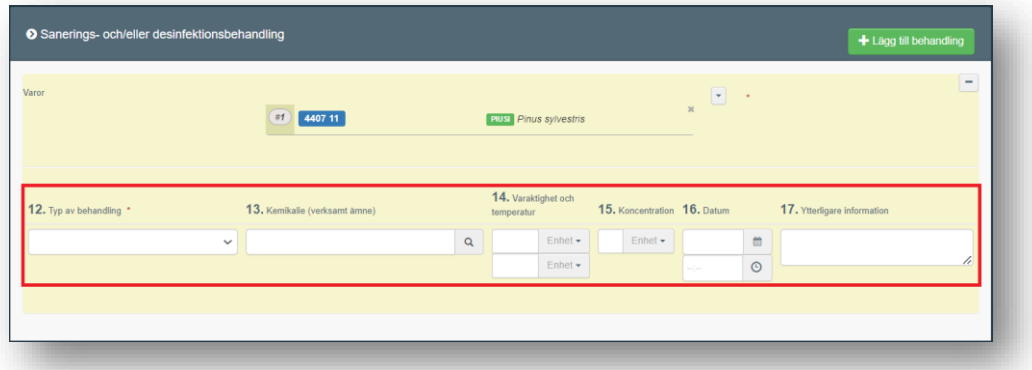

#### Spara ansökan som utkast

Sanerings- och/eller desinfektionsbehandling

Om du inte är redo att skicka in certifikatansökan till jordbruksverket kan du spara det som utkast genom att klicka på "spara som utkast" längst ner på sidan. Certifikatet sparas då i systemet så att du kan öppna och slutföra det senare. Viktigt: Skriv ner numret som utkastet får när det sparas i systemet så att du lätt hittar det senare (se vänster övre hörn av formuläret samt ruta 2a). Utkastet kommer att vara synligt för dig, men inte för Jordbruksverket. När du ska söka upp ditt utkast räcker det att söka på de fyra sista siffrorna i numret.

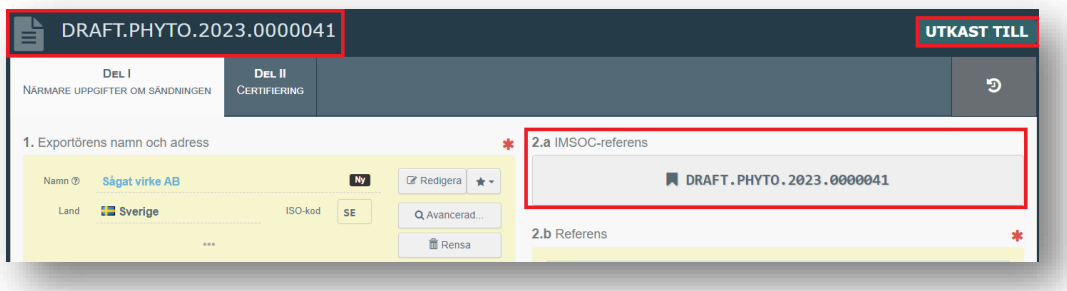

# Skicka in ansökan för certifiering

När du har fyllt i alla rutor i formuläret kan du skicka in din ePhyto-ansökan till Jordbruksverket. Klicka på "Skicka för certifiering" längst ner till höger på sidan:

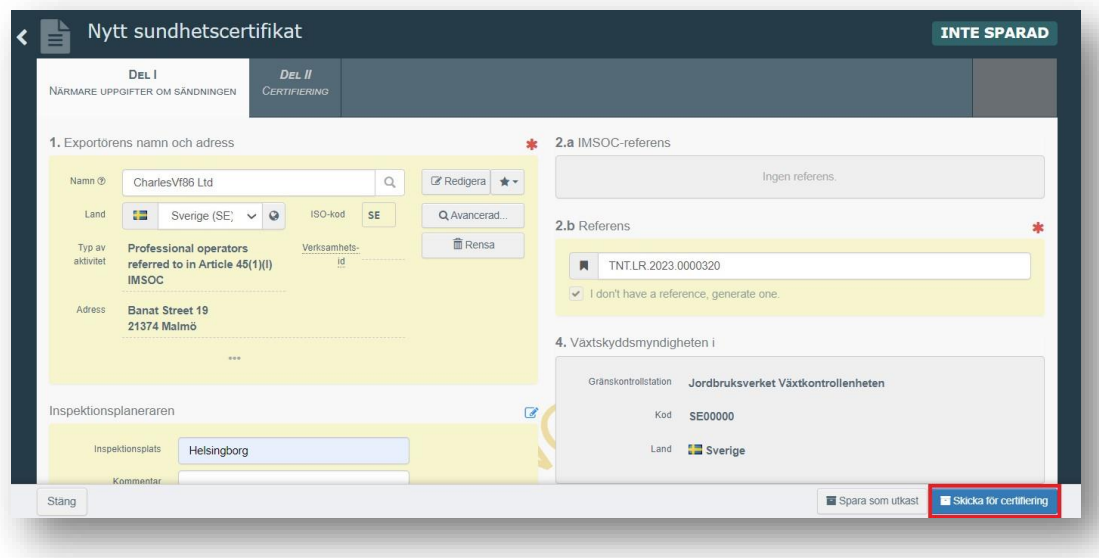

Du får ett bekräftelsemeddelande i grönt när certifikatet har skickats (längst ner i formuläret). Certifikatet kommer nu att ha ett unikt nummer som syns i formuläret övre vänstra hörn samt i ruta 2a. Certifikatet kommer nu att ha statusen "Ny" och vara synligt för Jordbruksverket.

Jordbruksverket kan nu påbörja handläggningen och om ansökan är komplett kan ePhytot utfärdas och signeras digitalt av handläggaren.

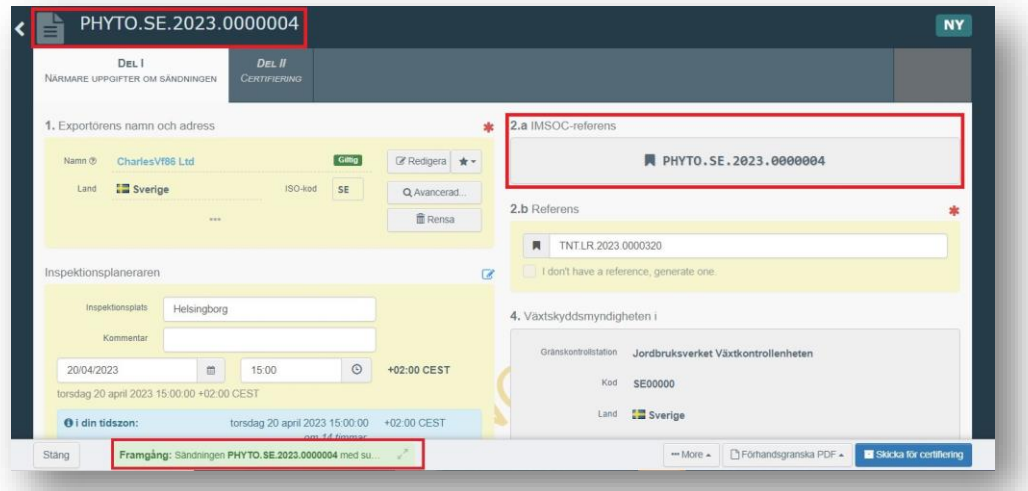

Rutan "Identifiering av den sökande" fylls automatiskt i av systemet efter att du skickat in ansökan.

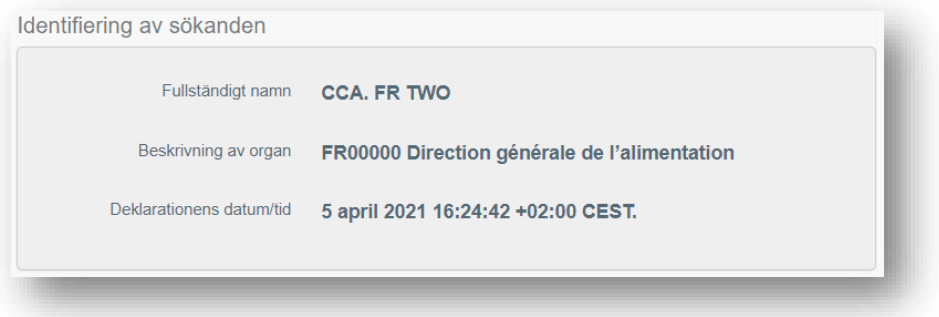

# Felmeddelanden

Om några av rutorna har fyllts i felaktigt visas ett felmeddelande i rött längst ner på sidan. Om du klickar på pilarna i den röda rutan kommer du att kunna läsa meddelandet i detalj. När klickar du på vart och ett av meddelandena kommer du att omdirigeras till den relevanta rutan och rutan som ska korrigeras. Se exemplet nedan.

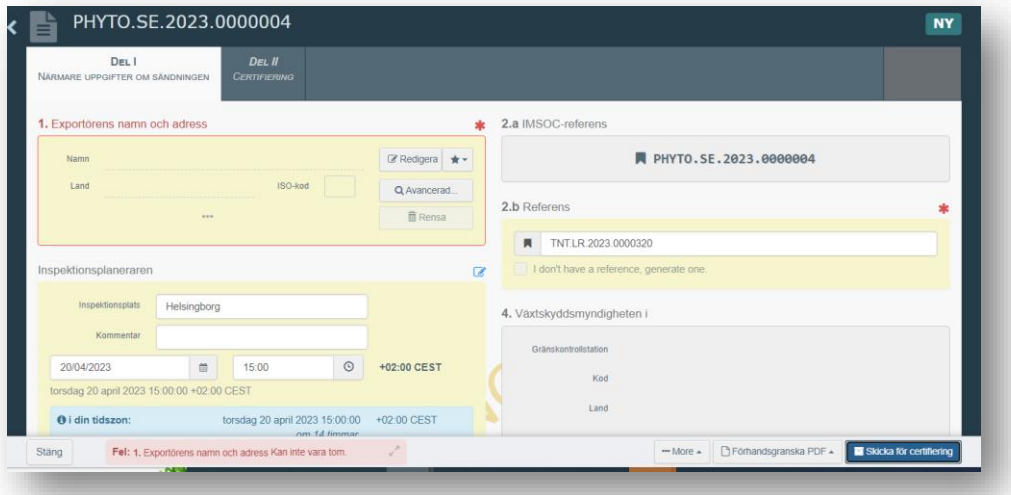

# Särskild information om ePhyto till Storbritannien

Vid export till Storbritannien går, för tillfället, inte de elektroniska certifikaten via den s.k. IPPC hubben. Efter att ett ePhyto har utfärdats och signerats behöver man som exportör därför även **ladda ner en kopia av certifikatet som PDF-fil och mejla det till importören** i Storbritannien. För information om hur man laddar ner en kopia av certifikatet, se stycket "Kopior av certifikat" på sidan 25.

# Fylla i ansökan om återutförselintyg (re-exportcertifikat)

För att fylla i en ansökan om återutförselintyg i TNT, klicka på "Documents" och sedan på "SUNDHETSCERTIFIKAT" i menyn:

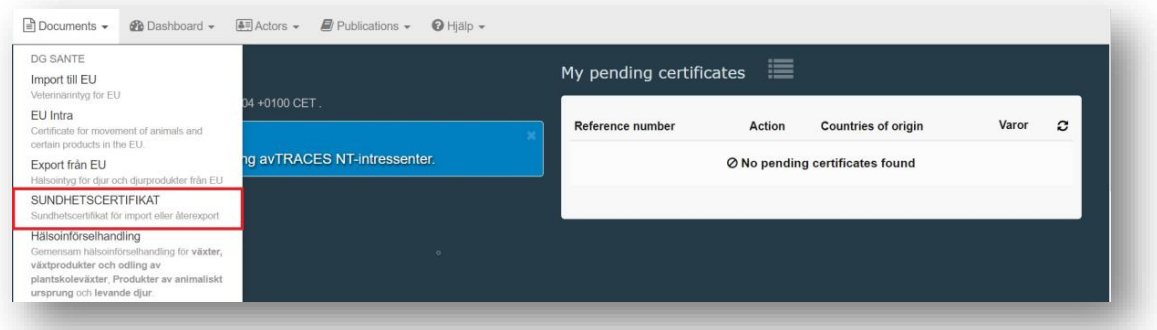

Klicka på "+Nytt SUNDHETSCERTIFIKAT" och välj "Re-export".

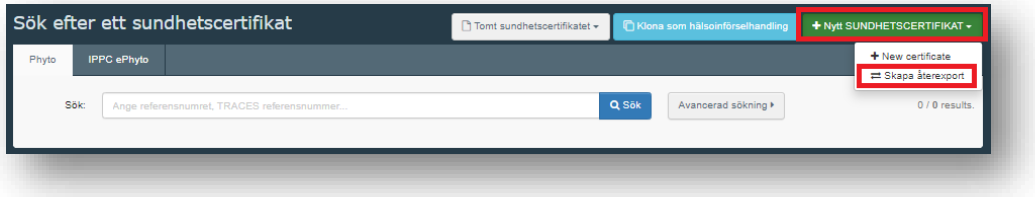

Ett pop-up fönster visas. Om återutförselintyget ska baseras på ett ePhyto som finns i TNT kan du här välja att söka upp det, välja det och klicka på "continue with selection".

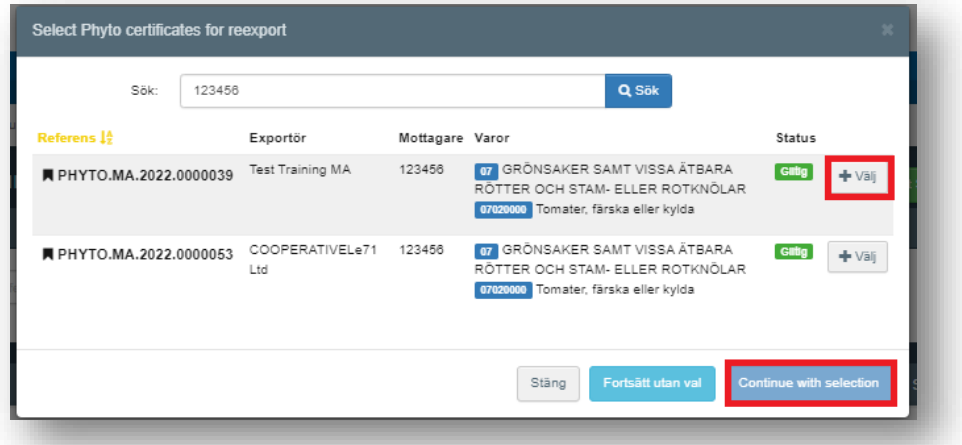

Om originalcertifikatet som det elektroniska återutförselintyget ska baseras på enbart finns som papperscertifikat klickar du istället på "Fortsätt utan val". Du fyller sedan i formuläret på samma sätt som tidigare beskrivits. Certifikatet som ska ligga som grund för återutförselcertifikatet bifogas istället som inskannad kopia. Klicka på "lägg till åtföljande dokument" välj "sundhetscertifikat" och ladda upp filen. Fyll även i sundhetscertifikatets nummer i rutan "Nummer" och ursprungsland i rutan "land", klicka sedan på spara. När du är färdig skickar du in ansökan för validering.

# Originalet skickas till Jordbruksverket. Hör av dig till

[exportkontroll@jordbruksverket.se](mailto:exportkontroll@jordbruksverket.se) i samband med att du skickar originalet.

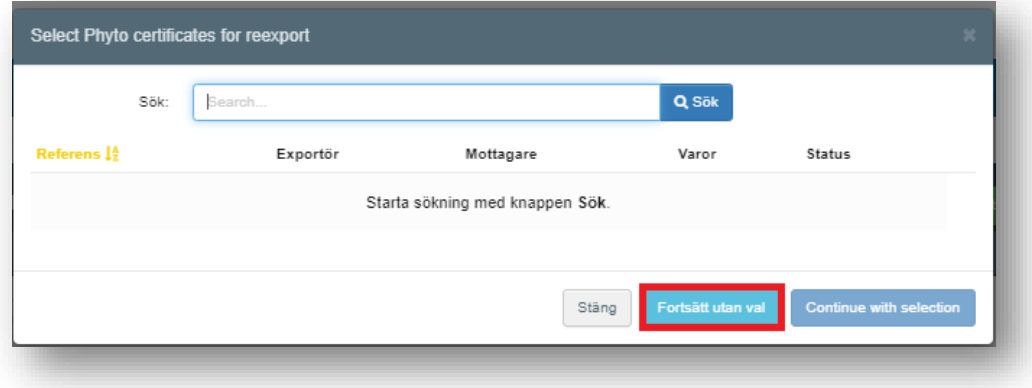

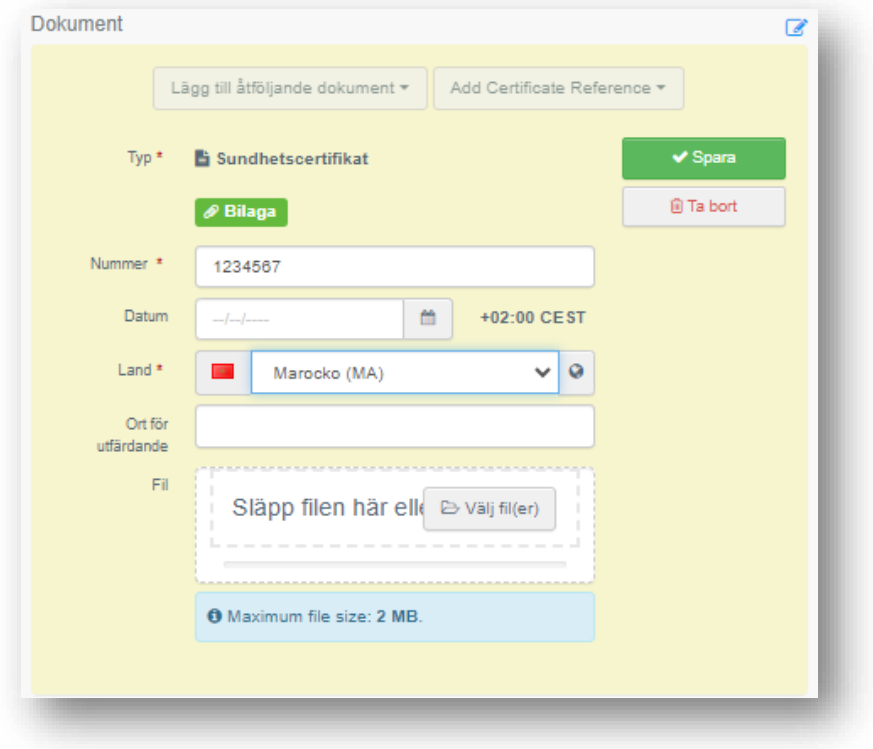

## Kopior av certifikat

Om du vill spara eller skriva ut en kopia av certifikatet klickar du på menyn "Förhandsgranska PDF" längst ner på sidan. Klicka på "PDF-intyg + bilaga med ytterligare krav" för att öppna en kopia av certifikatet i PDF-format som du kan spara eller skriva ut. I samma meny kan du välja "avancerade utskriftsalternativ" där du kan välja vilket språk certifikatet ska vara på.

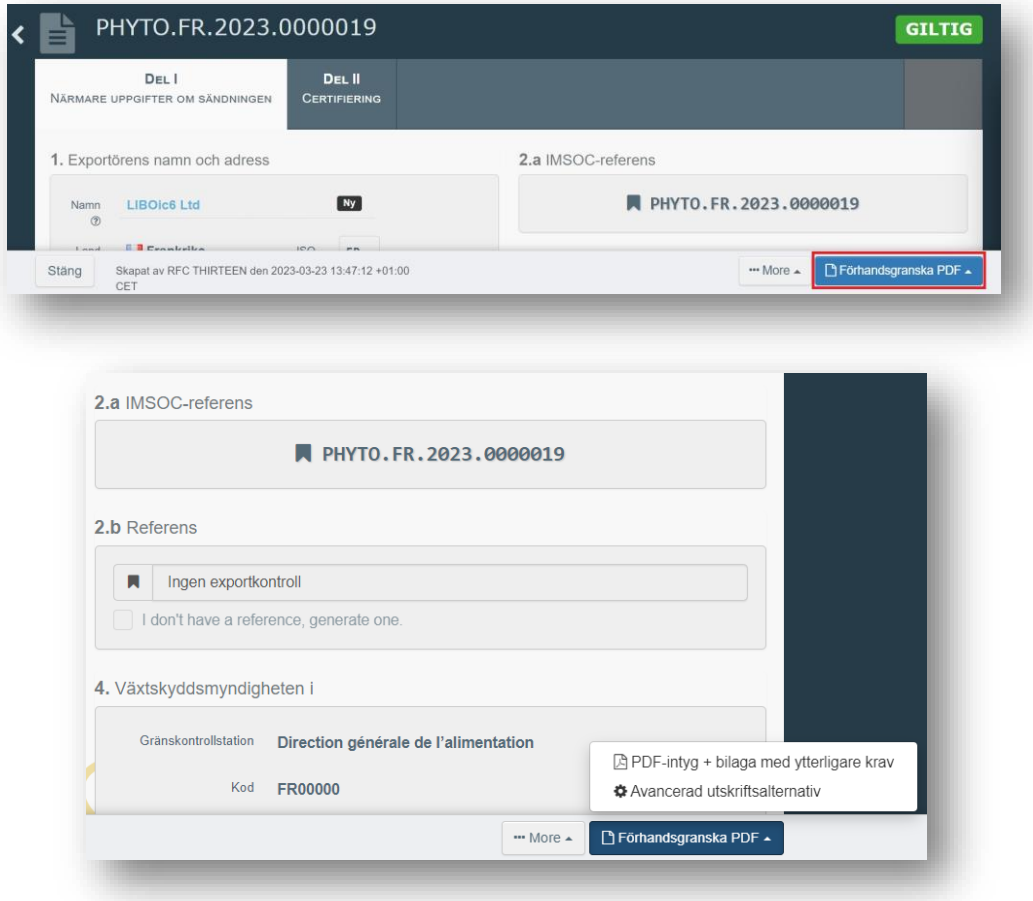

# Funktioner **Kopiera som ny**

Med denna funktion kan man skapa ett nytt certifikat utifrån en befintlig. All information i del I kopieras till det nya certifikatet. Den enda information som måste läggas in separat är "Deklarerat transportmedel " och "Lokalt referensnummer". All information kan dock justeras efter kopiering.

Klicka på "…More" längst ner i formulärets underkant och välj "kopiera som ny".

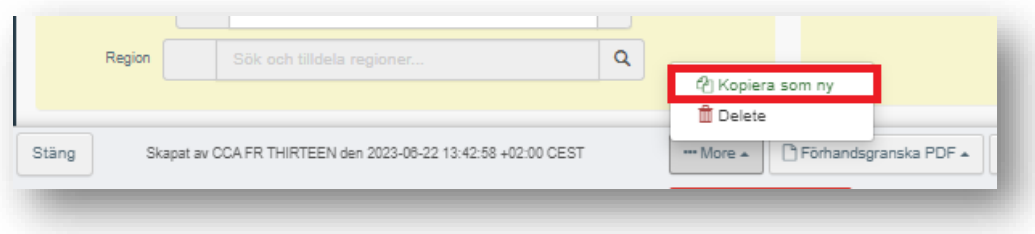

Denna funktion gör att du sparar tid när du skapar en ny ansökan om det mesta av informationen är densamma.

## **Spara som utkast**

Du klickar på "Spara som utkast" och ändringarna som du har gjort i ansökan sparas utan att skickas in till Jordbruksverket. Även om du lämnar sidan kommer det att vara möjligt att gå tillbaka till utkastet och arbeta med det. Notera utkastets nummer för att lätt kunna söka efter det i systemet.

### **Ersättningscertifikat**

När ett certifikat redan har skickats elektroniskt till importlandet och en ändring behöver genomföras kontaktar du Jordbruksverket på adressen [exportkontroll@jordbruksverket.se](mailto:exportkontroll@jordbruksverket.se)

Jordbruksverket kan då skapa ett ersättningscertifikat som anger vilket certifikatnummer som har ersatts.

### **Radera certifikat**

Som exportör kan du kan radera en ePhyto-ansökan som har status "Utkast" eller "Ny". Klicka på "…More" längst ner i formulärets underkant och välj "Delete".

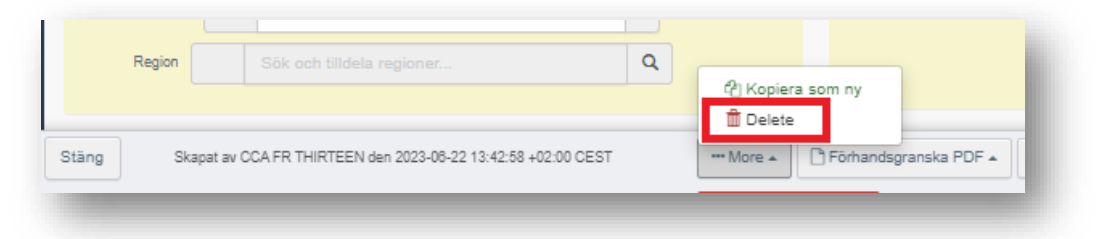